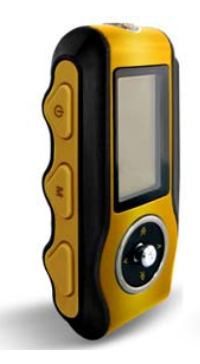

Version 1.6

May. 2010

## **Table of Content**

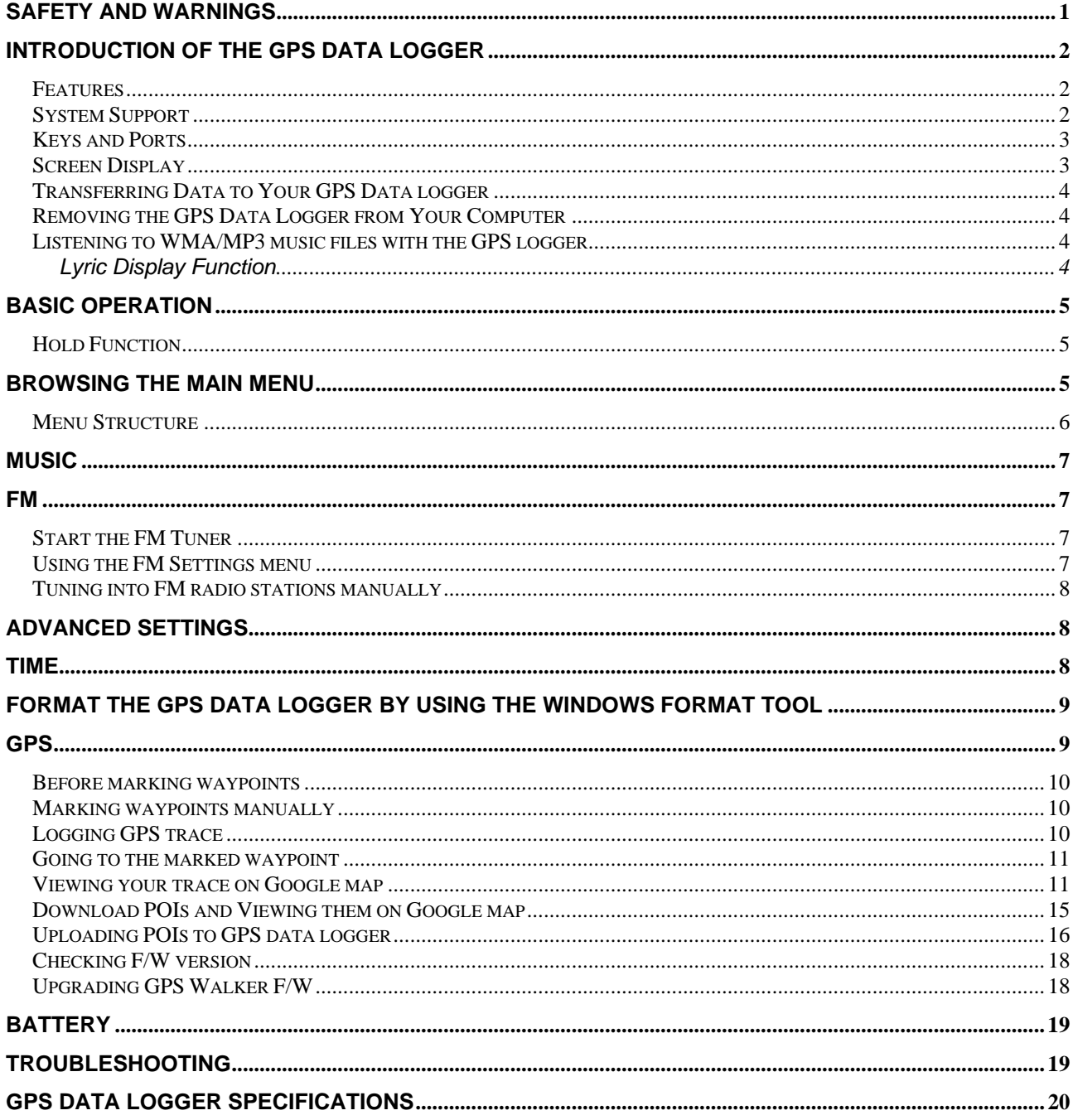

## **Safety and Warnings**

Turn the volume down before putting on the headphones. While listening to music, slowly increase the volume until you are comfortable with the sound.

#### **Static Electricity**

To avoid static electricity, do not use the player in an extremely dry environment. In an environment with electrostatic discharge, GPS Walker may get malfunction and require the user to reset the product.

#### **USB Storage Device Data Protection**

- $\triangleright$  Always insert the USB device in the correct direction. Failure to do so may result in damage to the USB device and GPS Walker.
- $\triangleright$  Do not remove the USB device whilst it is being accessed.
- $\triangleright$  Electrical interference and electrostatic discharges may cause the USB device to malfunction and suffer from damage and data loss.

#### **Statement**

- $\triangleright$  It is strongly recommended that any important data be backed up on a PC to protect against corruption, data loss or device malfunction. Please note that our company and the manufacture shall be not liable for any data loss or corruption.
- $\triangleright$  The operation of the player described in the manual may differ slightly from actual product. For better performance, it is subject to change without notice.

## **Introduction of the GPS Data logger**

## **Features**

- Point to point navigation
- 2GB memory size for continuous 2,000,000 GPS data log
- Manual setting frequency and minimum speed for logging
- Embedded SIRF Star III high sensitivity low power chip
- LCD indicator GPS status
- WMA/MP3 Player
- FM tuner
- Synchronous Lyric Display with MP3 Music
- Platform: Windows 2000/XP/Vista/Win 7
- USB 2.0 supported
- 128 x 64 Dots Matrix Display
- Superb Audio Quality
- Standard 3.5  $\Phi$  earphone
- One changeable AA battery

## **System Support**

• Windows 2000/XP/Vista/Win 7, Mac OS 10.5.0 or later version

## **Keys and Ports**

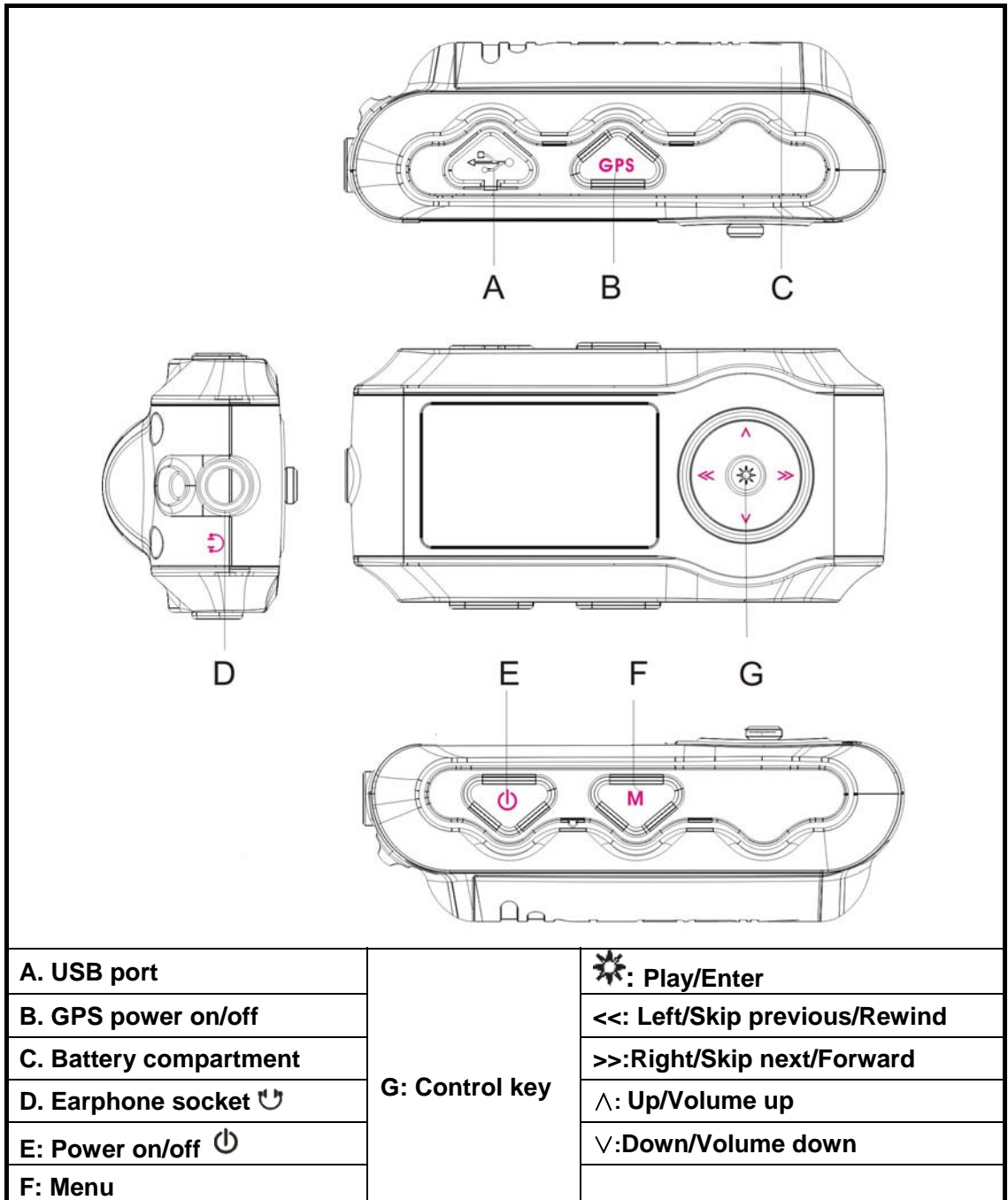

**Screen Display**

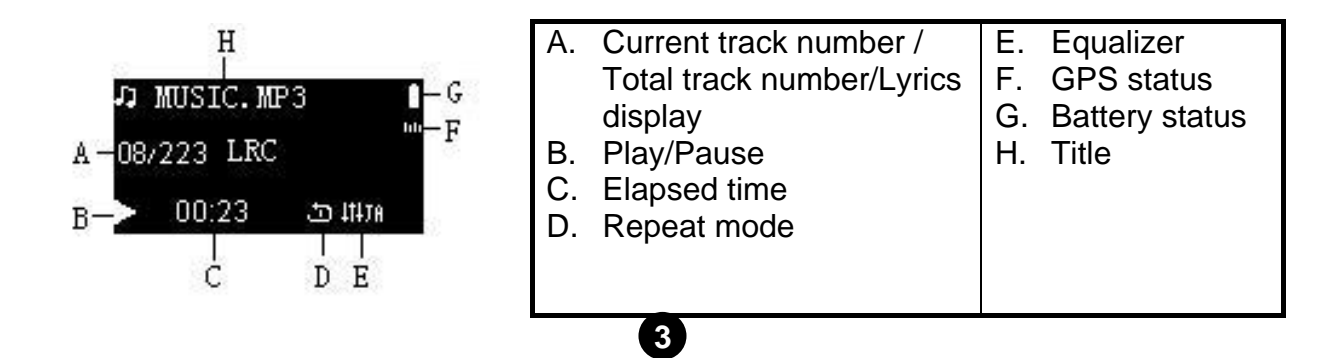

## **Transferring Data to Your GPS Data logger**

- 1. Connect your GPS data logger to USB port by using USB cable. The data logger will show "Usb-connect" when it is connecting to a computer.
- 2. Right click on the folders and files you want to transfer to your GPS data logger, and select **Copy**.
- 3. Open the Removable Disk represented your GPS data logger, right click and select **Paste**.

## **Removing the GPS Data Logger from Your Computer**

- 1. Click on the **Safely Remove Hardware** icon **in** the taskbar (next to the clock).
- 2. Click on **Safely Remove USB Mass Storage Device**.
- 3. Wait until a *Safe to Remove Hardware* message is displayed.
- 4. Remove the GPS data logger.

## **Listening to WMA/MP3 music files with the GPS logger**

- 1. Follow the instructions to copy WMA/MP3 music files to the player.
- 2. Connect the supplied earphone to the earphone socket.
- 3. Press and hold the **Play** button for about 3 seconds to turn on the player.
- 4. Select **Music** and press the **Play** button to enter.
- 5. Select a folder or a music file and press the **Play** button.
- 6. Use the player controls to adjust playback and volume level to listen to your WMA/MP3 music.

#### **Lyric Display Function**

The GPS data logger supports lyric files in LRC format.

- 1. Prepare a MP3 or WMA music file. For example, happymusic.mp3;
- 2. Download a lyric file from the internet. The lyric file needs to be with an extension file name LRC. For example, happymusic-2004.lrc.
- 3. Rename the lyric file. For example, happymusic.lrc. This ensures that the GPS data logger connects the lyric filename with the corresponding music filename.
- 4. Copy the lyric file & music file to the GPS data logger.
- 5. The lyrics would be displayed on the screen, synchronous with the music.

#### *Note:*

- *The GPS data logger supports LRC format only.*
- *If the lyrics do not synchronize perfectly with the music, this is not a defect of the GPS data logger. Check the lyric file or download a better lyric file from the internet and try again.*

• *Make sure the MP3 music file and LRC file are located in the same directory and the filenames are the same. If not, the data logger can not recognize the lyric file.* 

## **Basic Operation**

- $\triangleright$  Press and hold the **Power**  $\Phi$  button for about 3 seconds to turn on the GPS data logger.
- **EVALUTE:** In playing mode press the Play **<sup>‰</sup>** button to pause, or press it again to continue.
- ¾ Press (∧/∨) buttons to increase/decrease volume.
- ¾ Press the **Skip** buttons (**<<** / **>>**) to skip to the previous or next song; press and hold the **Skip** buttons to rewind or fast forward the current song.
- ¾ Press the **Menu** button to go back to previous menu.
- $\triangleright$  To turn off the GPS data logger, press and hold the **Power**  $\Phi$  button until the screen turns completely dark.

## **Hold Function**

Use the Hold function to deactivate the GPS data logger controls (to avoid accidental activation).

1. To activate the hold function, press and hold the **Menu** button.

Locked

2. To deactivate the hold function, press and hold the **Menu** button.

Unlocked

## **Browsing the Main Menu**

In the main menu, press the **Left** or **Right** button to select Menu options, and press the **Play** button to enter the menu. Press the **Menu** button to call up menu options or exit to the previous menu.

## **Menu Structure**

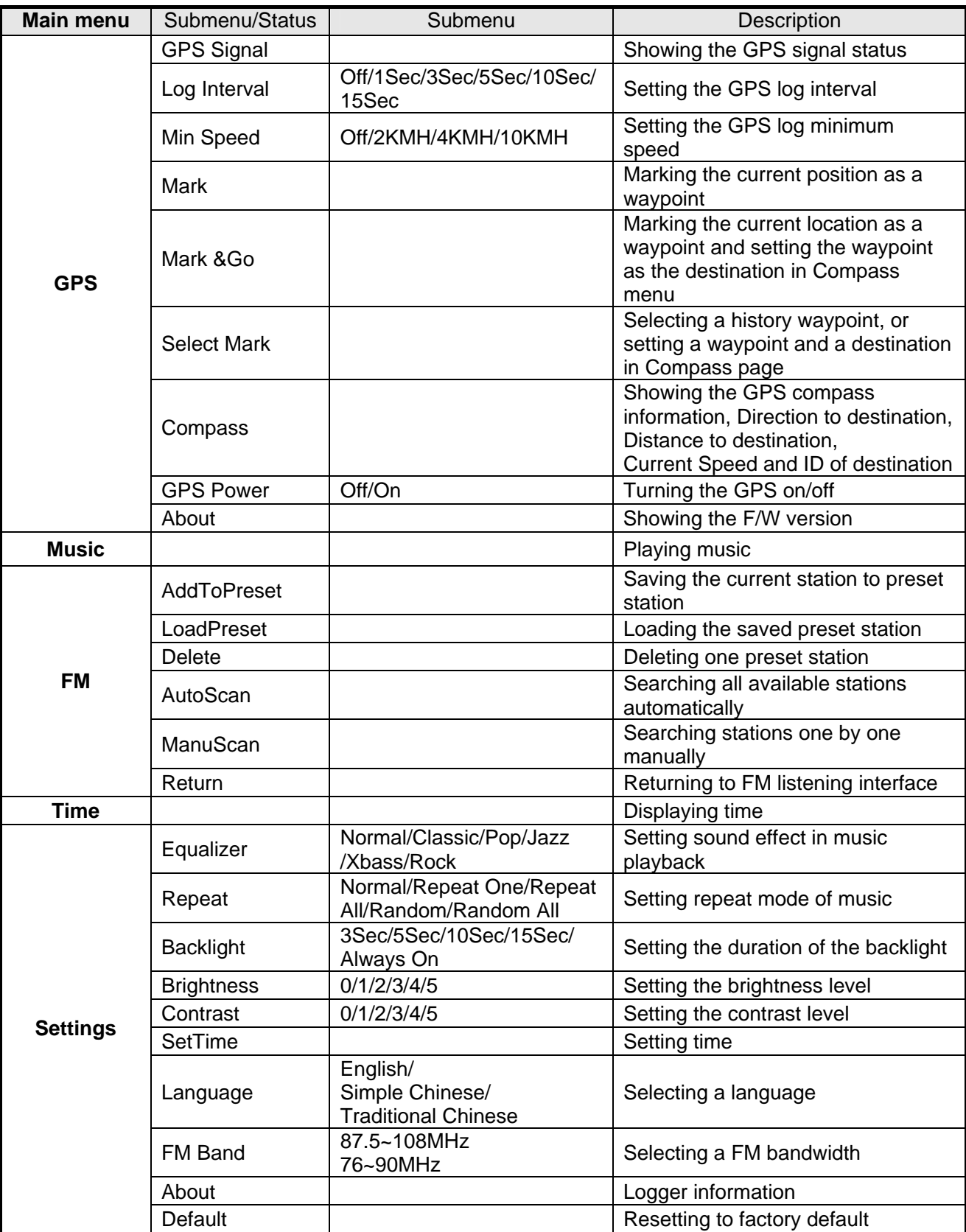

## **Music**

- 1. Select **Music** in the main menu and press the **Play** button to enter.
- 2. Press the **Up** or **Down** button to choose a song or folder.
- 3. Press the **Play** button to enter a folder or play music.

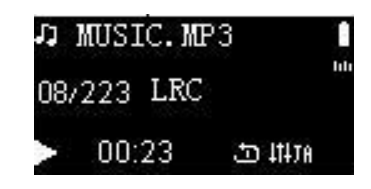

## **FM**

The GPS data logger allows you to listen to FM radio with the built-in digital FM tuner.

*Note: The earphones must be connected to the GPS data logger otherwise the FM tuner will not be able to scan any FM station.* 

## **Start the FM Tuner**

To switch to FM radio mode, select **Radio** in the main menu and press the **Play** button.

If there is no station on the default list, press the **Play** button and select **AutoScan** to search all available stations. After auto search is finished, press the **Left** or **Right** button to listen to another station.

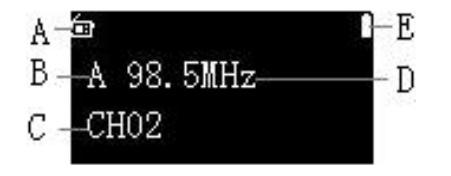

| A. FM icon                |
|---------------------------|
| B. Auto scan /manual scan |
| C. Preset station number  |
| D. Frequency              |
| E. Battery indicator      |

*Note: There are two FM bandwidth can be chosen, 87.5~108MHz and 76~90MHz (for Japan only). Enter the* **Settings** *menu to select the proper* **FM Band***.* 

## **Using the FM Settings menu**

To navigate the FM Settings menu in FM Radio mode, press the **Play** button to enter the FM Settings menu.

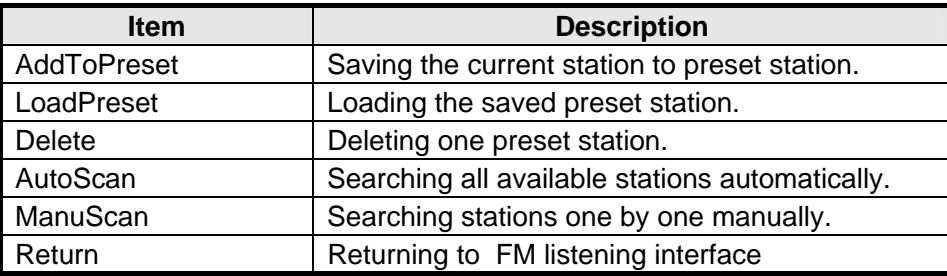

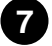

## **Tuning into FM radio stations manually**

To tune manually, press the **Left** or **Right** button. Each time when the buttons are pressed, the GPS data logger changes the frequency by 0.1MHz.

## **Advanced Settings**

To navigate the Settings menu,

- 1. Select **Setting** in the main menu and press the **Play** button.
- 2. Press the **Up** or **Down** button to choose a setting and press the **Play** button to enter the submenu.
- 3. After setting is finished, press the **Menu** button to go back to the previous menu.

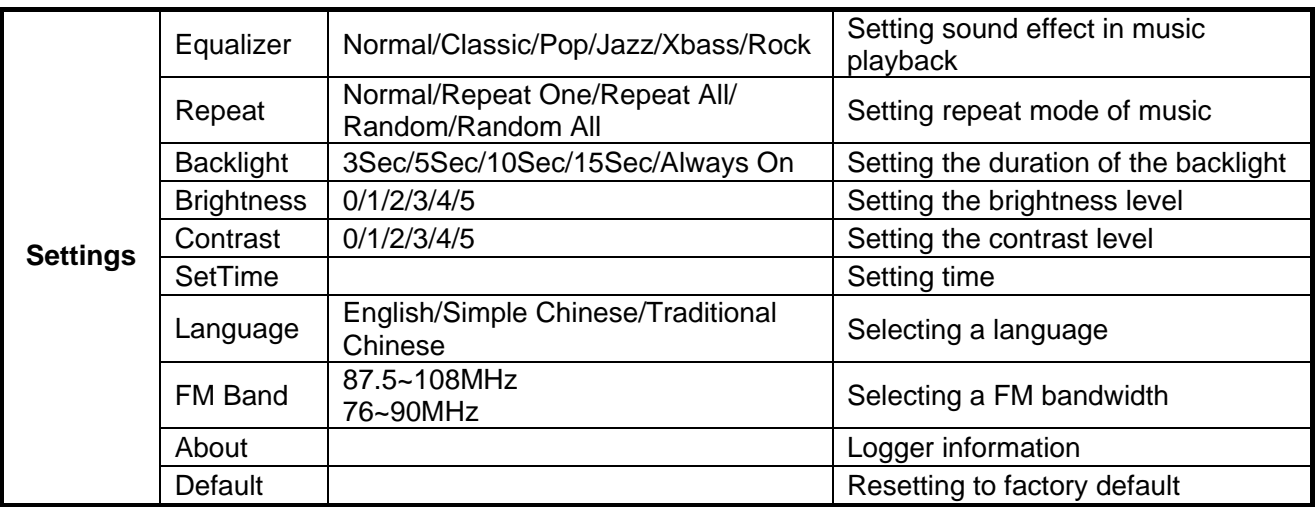

## **Time**

Select Time in main menu, and press the play button to display current time.

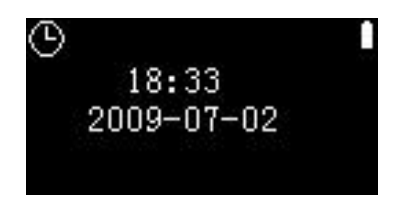

**8** 

To set time, go to Settings>SetTime,

- 1. Press the Play button.
- 2. Press the Left or Right button to set the time and date.
- 3. Press the Up or Down button to adjust the value of each item.
- 4. Press the Play button to confirm.

## **Format the GPS data logger by using the Windows Format Tool**

- 1. Connect the GPS data logger to the computer.
- 2. Right click on the disk representing the GPS data logger.
- 3. Select format and start the formatting process.

#### *Note: Do not select NTFS from the Format File System menu. Otherwise, the GPS data logger will not function, and you will need to format it again.*

## **GPS**

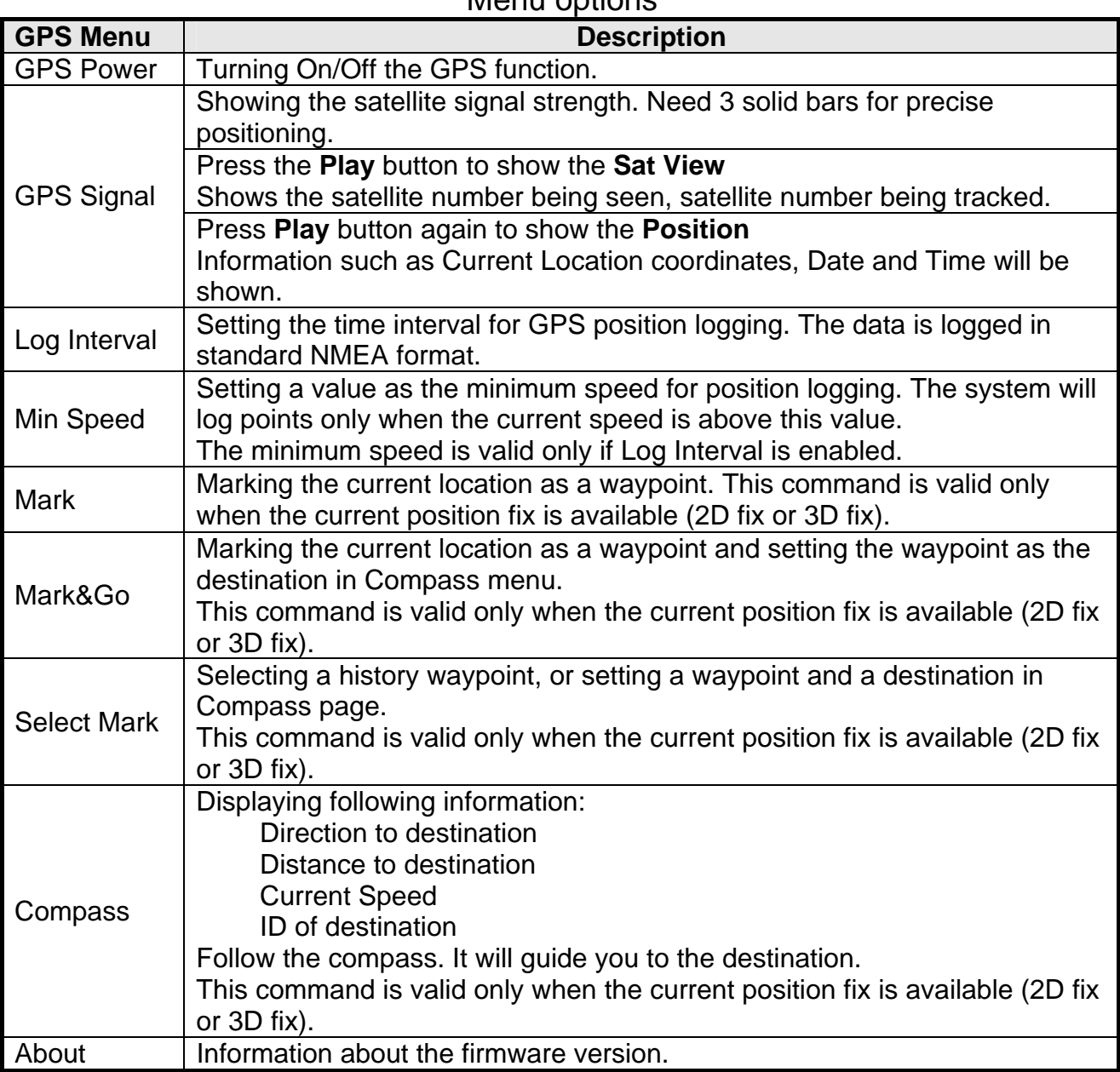

Menu options

## **Before marking waypoints**

- 1. Press the **Menu** button to enter main menu.
- 2. Select **GPS** in the main menu.
- 3. Power on the GPS function. Press the **UP** button to select **GPS Power**, select **On**, and then press the **Play** button to confirm.
- 4. Select **GPS Signal** in GPS menu. You will see some signal strength bars. The height of each bar represents the strength of the satellite signal. Wait until there are more than 3 bars appearing. The screen will show **2D** or **3D** when the signal is strong enough to position.

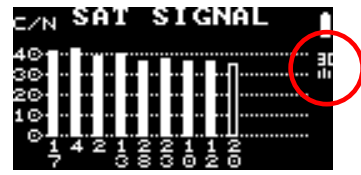

- 5. Press the **Play** button to show the **Sat View**; you will see the satellite number being seen, satellite number being tracked.
- 6. Press the **Play** button again to show the **Position**; you will see current position information (Latitude, Longitude, and UTC Time).
- 7. Press the **Menu** button to exit.

## **Marking waypoints manually**

Select **Mark** in the GPS menu. The current location will be marked as a waypoint. You can manually mark waypoints wherever you want.

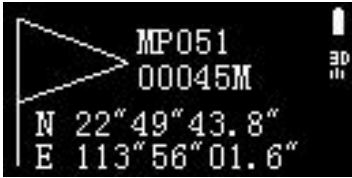

 *Note: the maximum number of waypoints is 1000.* 

*Logging file is stored in the internal flash as be named GPS0XXXX.TXT; XXXX stands for a number from 0001 to 1000* 

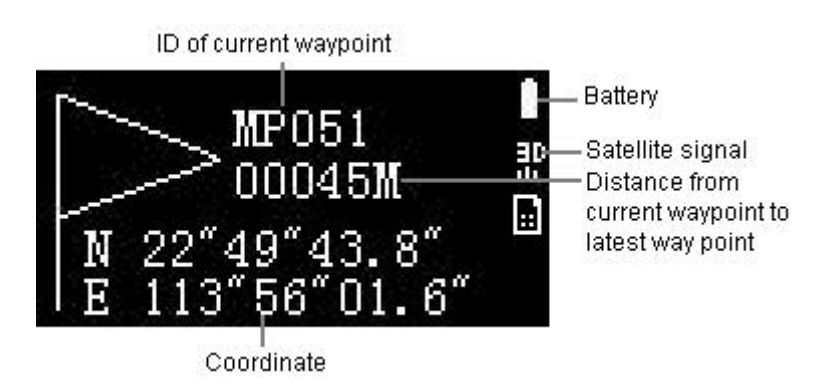

## **Logging GPS trace**

You can use the GPS data logger to record the trip automatically, and view your trace on the Google map.

- 1. Select **Log Interval** in the GPS menu, and then select an interval to set the time interval for GPS position logging.
- 2. Select **Mini Speed** in the GPS menu, and then select a speed to set a value as the minimum speed for position Logging.
- 3. The system will mark trace log automatically in the interval when the current speed is above the min speed. The data is logged in standard NMEA format (*GPS\_WPT.BIN)* in folder **GPS** DATA on the internal flash of the GPS device.

## **Going to the marked waypoint**

Select **Select Mark** to select a history waypoint or set a waypoint as the destination in Compass page. Follow the compass; it will guide you to the destination.

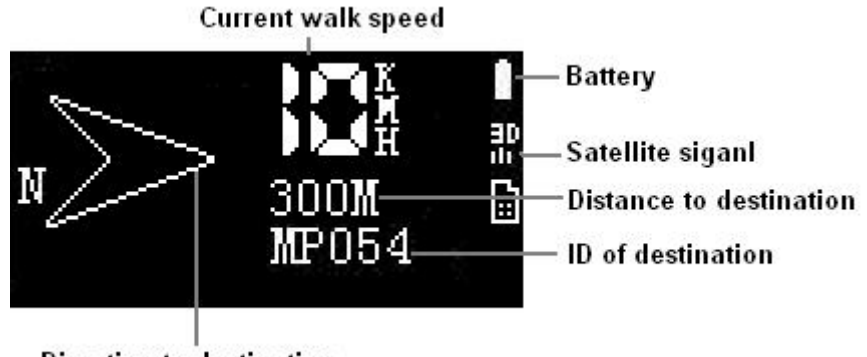

**Direction to destination** 

*Tip: Push the control key up to select the latest waypoint quickly.*

## **Viewing your trace on Google map**

- 1. First we need records NMEA position data from the GPS data logger.
- 2. Select **GPS** in main menu, select **Log interval** and proper **Mini Speed** from the submenu to log the position where you are. You can mark other tracks by the same way. After the tracks have been marked, the device will create a record file "**GPS\_WPT.bin**" on its internal flash.
- 3. Connect your device to a computer.
- 4. Run the software "MINILINK.exe". The screen shows the following information and the number of GPS log files are automatically shown.

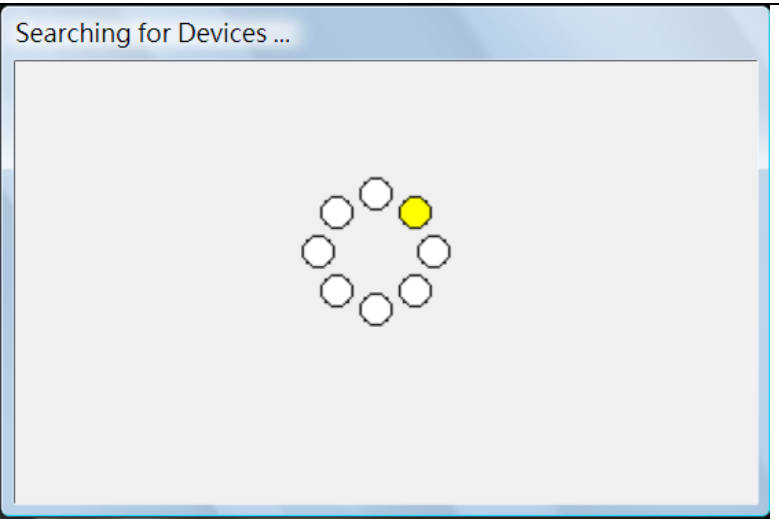

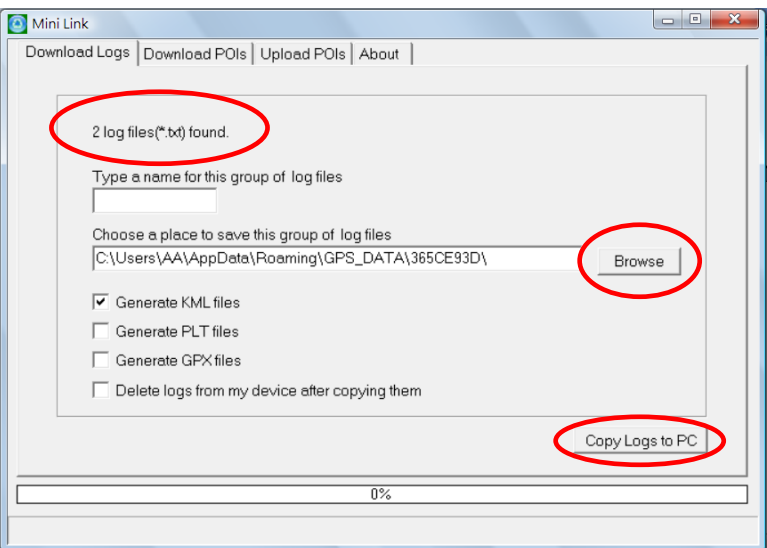

5. Type a name for this group of log files and choose a place to save them by clicking "**Browse**".

- Select a file type which you want to transfer.
- You can also delete these logs under this function.
- Then click "**Copy Logs to PC**".
- The folder in which you saved your log files will be open automatically.

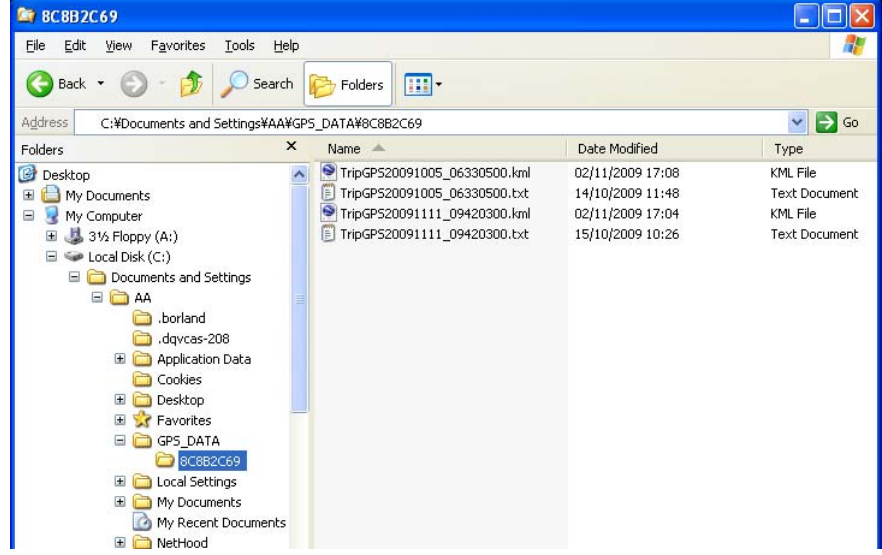

6. Go to Google home page (*http://www.google.com*) and click "**Maps**".

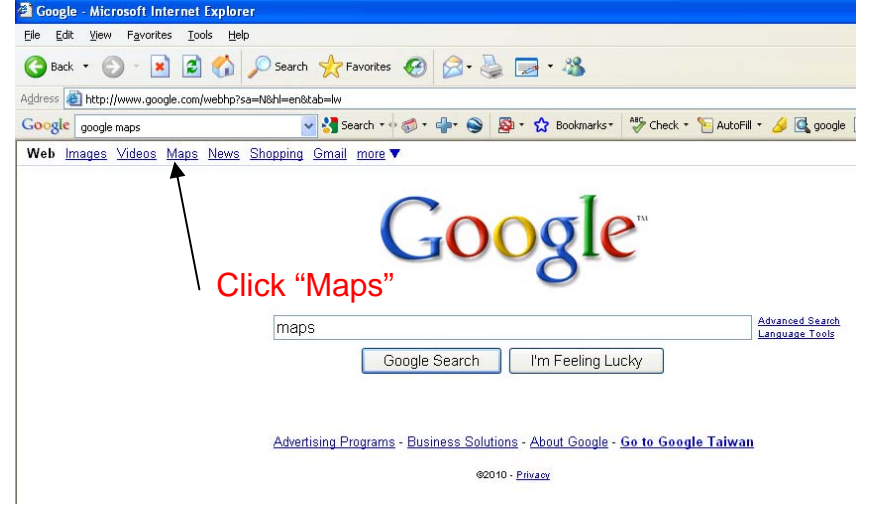

Note: You must register in Google website and sign in beforehand.

#### 7. Go to Maps and click "**My maps**".

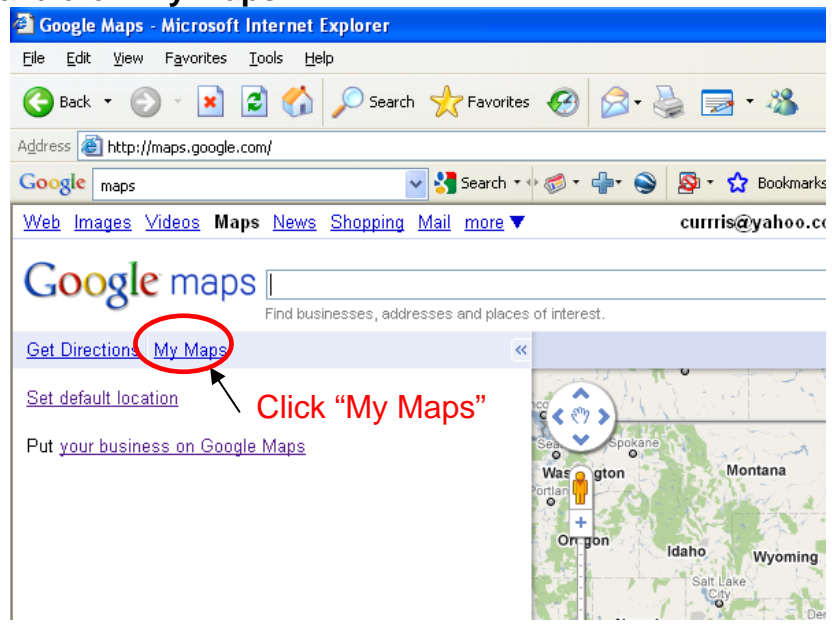

- 8. Go to My maps, and click "**Get started**".
	- <sup>2</sup> Google Maps Microsoft Internet Explorer File Edit View Favorites Tools Help Address **C**http://maps.google.com/ Google <sub>maps</sub> v Search · ● ● ● ● ● ● ☆ Bookmarks · <sup>●</sup> Check · Web Images Videos Maps News Shopping Mail more currris@yahoo.com.tw | My Pro **Google** maps  $\overline{\phantom{a}}$ Find businesses, addresses and places of interest **Get Directions My Maps**  $Tranf$ Create and share your own maps Map places and routes you know. Add text, photos, or video, North<br>Dakota and share the results. Learn more ő .<br>Wa: You can also browse a directory of interactive content to add to ortia<br>O your Google Maps South<br>Dakota  $\overline{O}$ Get started Nebraska Click "Get started" Nevada Utah Colo rado Kansa
- 9. Type map title, and then click "**Import**".

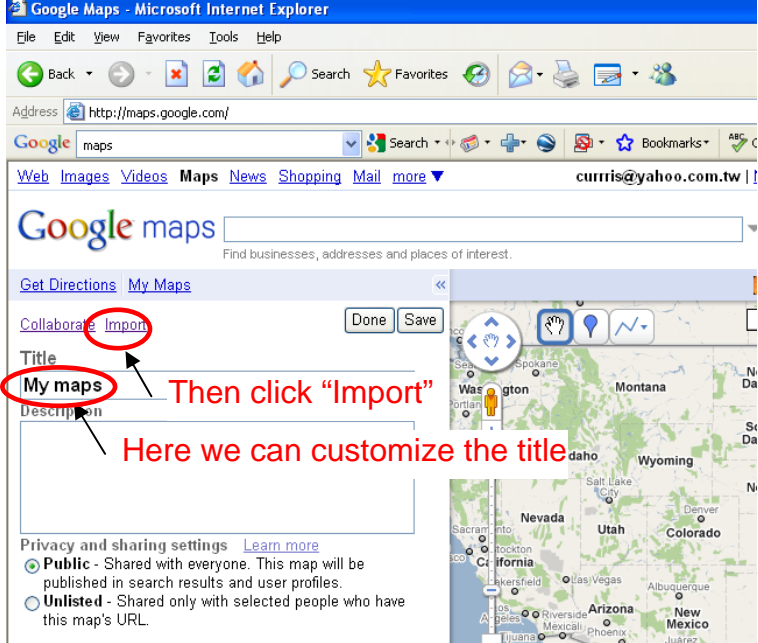

10. Click "**Browse**" to select map data. And then click "**Upload from file**".

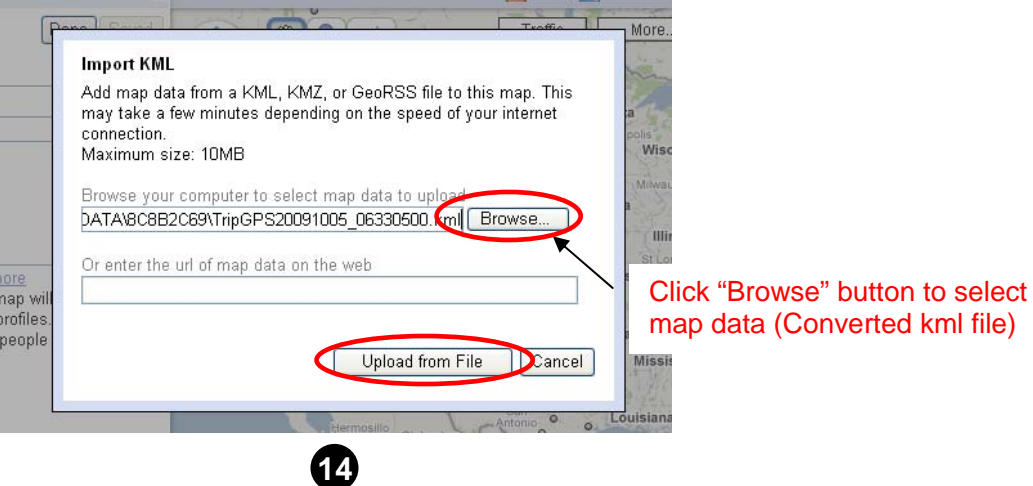

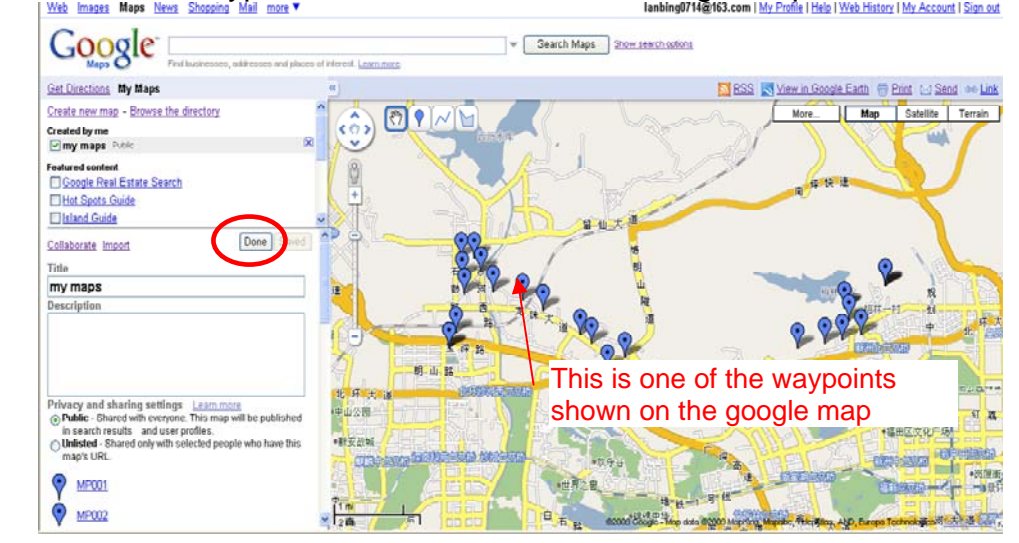

11. Click "**Done**". The waypoints will be shown on the Google map.<br>In this got that is a little is the parties of the second blat more with the second is a little of the second<br>In the second is second is second to second t

## **Download POIs and Viewing them on Google map**

- Input a file name.
- z Click "**Browse**" to select a folder to save the POI.
- Choose a format. If you choose KML, the POIs can be viewed on Google earth directly; and you can also view them on Google map directly by marking the **View on map**.

Note: You must download Google earth beforehand.

- z Click "**Copy POIs to PC**".
- The POIs have been downloaded to the destination folder.

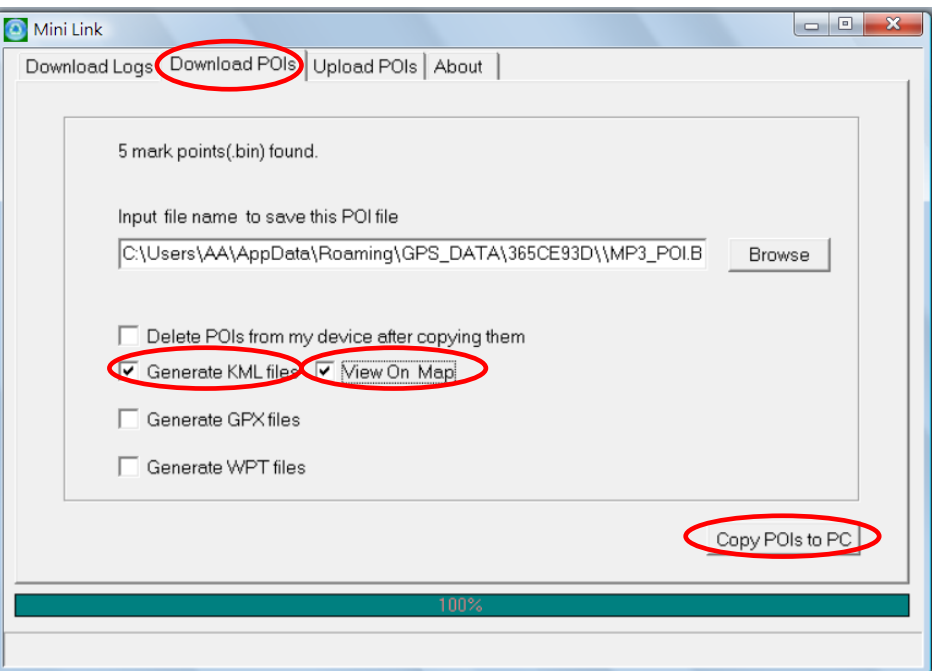

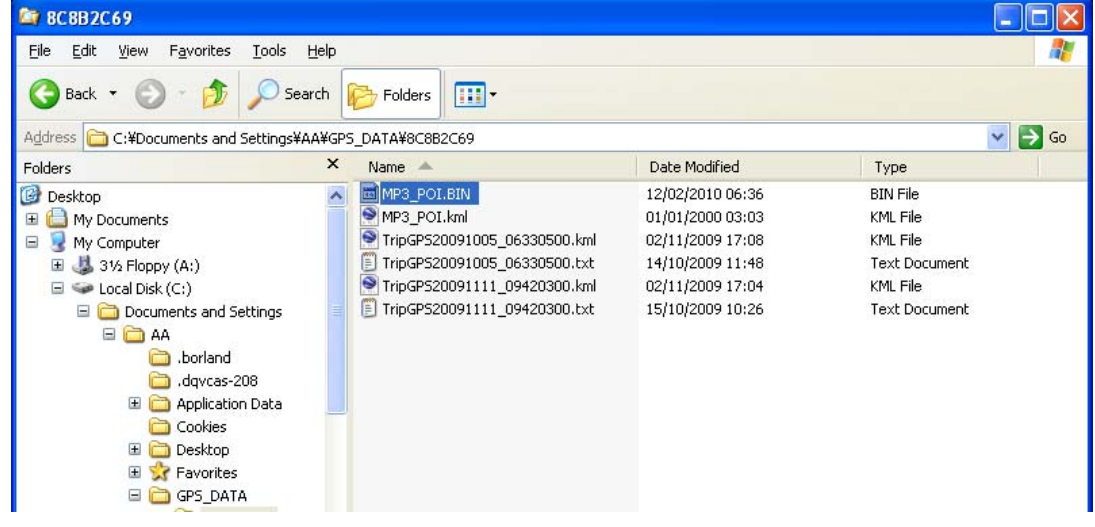

## **Uploading POIs to GPS data logger**

- Choose a waypoint in KML file from Google earth or other map application.
- z You can choose **Append POI to Device** or **Copy POI to Device**
- z **Append POI to Device** will append new mark points to device, maximum 1000 points, and mark points in device will be overwritten by choosing **Copy POI to Device**.
- You can set a POI as a destination by selecting **Mark**.

To catch a KML file from Google as a POI, follow the steps:

- Use "**New Mark**" to add a new mark
- Save it as a KML file and use the Upload function of MINILINK

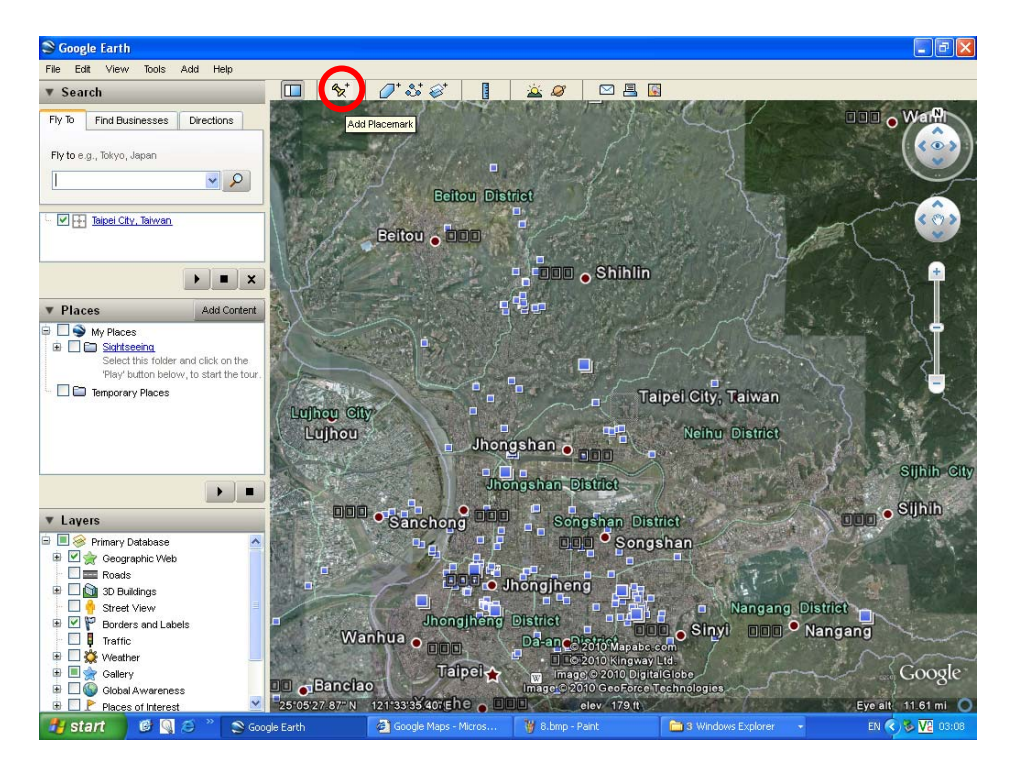

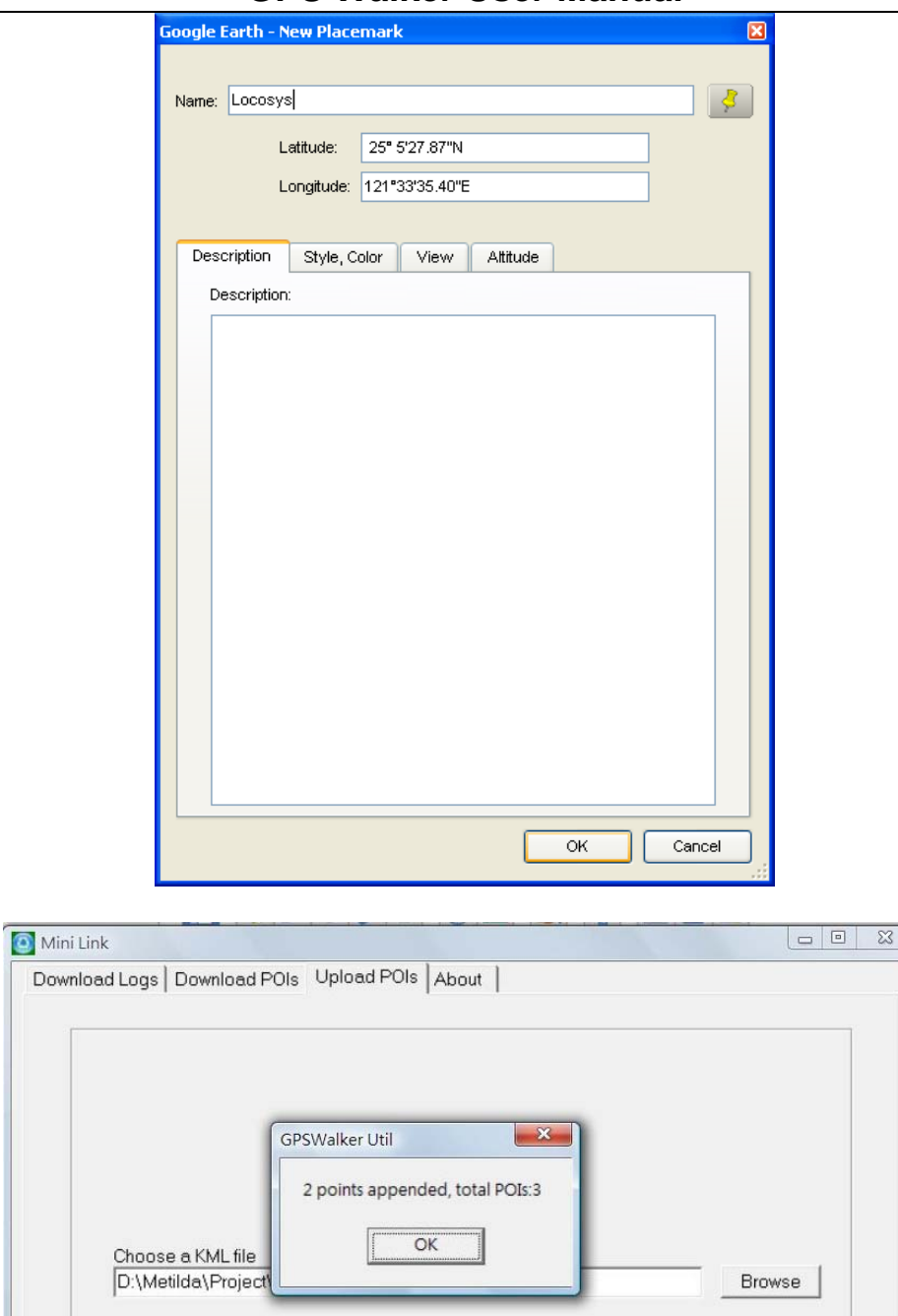

Append POI to Device Copy POI to Device 2 points appended, total POIs:3

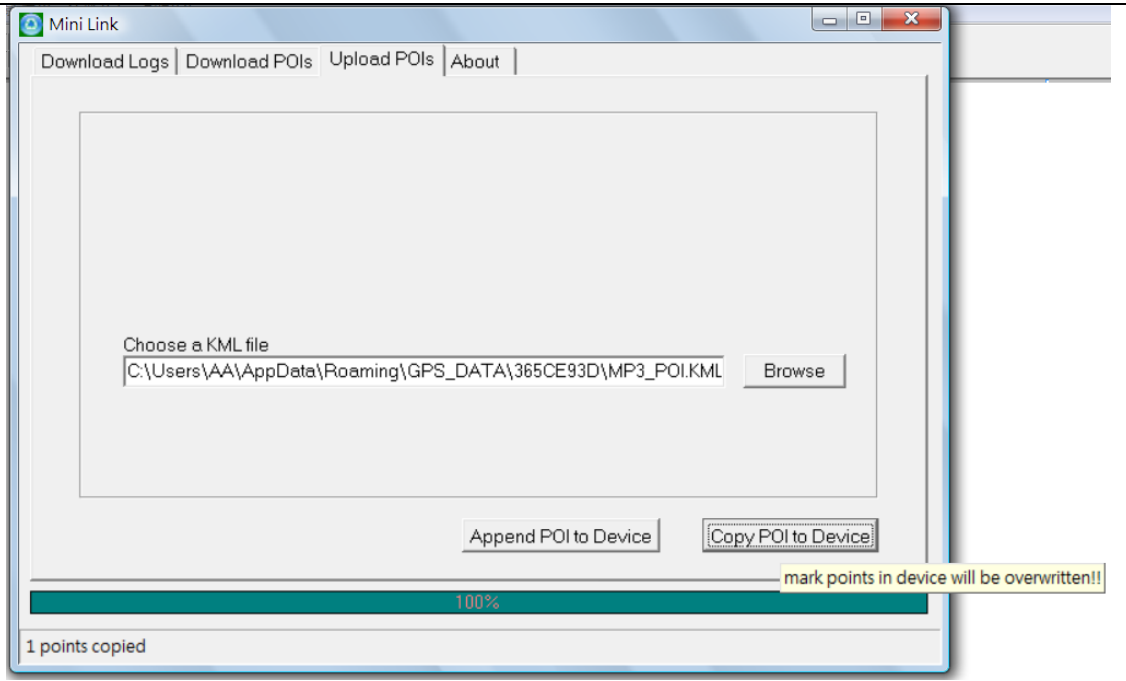

## **Checking F/W version**

• The F/W information is shown in it

## **Upgrading GPS Walker F/W**

- Connect with a PC.
- **•** Run the MP3Updater.exe. After the device is shown, click "Start"
- Click "OK" after the Pass information is shown.

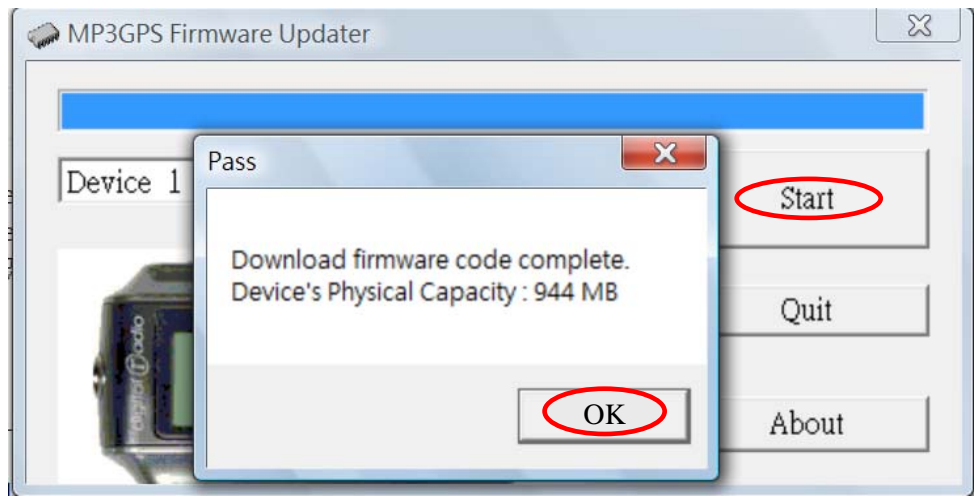

## **Battery**

- For standalone applications, install a 1.5V AA battery into the battery compartment first.
- Changing the battery, if "LowPower" appears on screen or buttons do not response. The device shuts down automatically when the battery is low.
- The device playback, GPS on and standby time vary according to different types, brands and capacity of battery.
- Remove the battery to avoid damage caused by electrolyte leakage if the device is not going to be used for a long time.

**CAUTION: Risk of explosion if battery is incorrectly replaced. Dispose of used batteries according to the manufacturer's instruction"** 

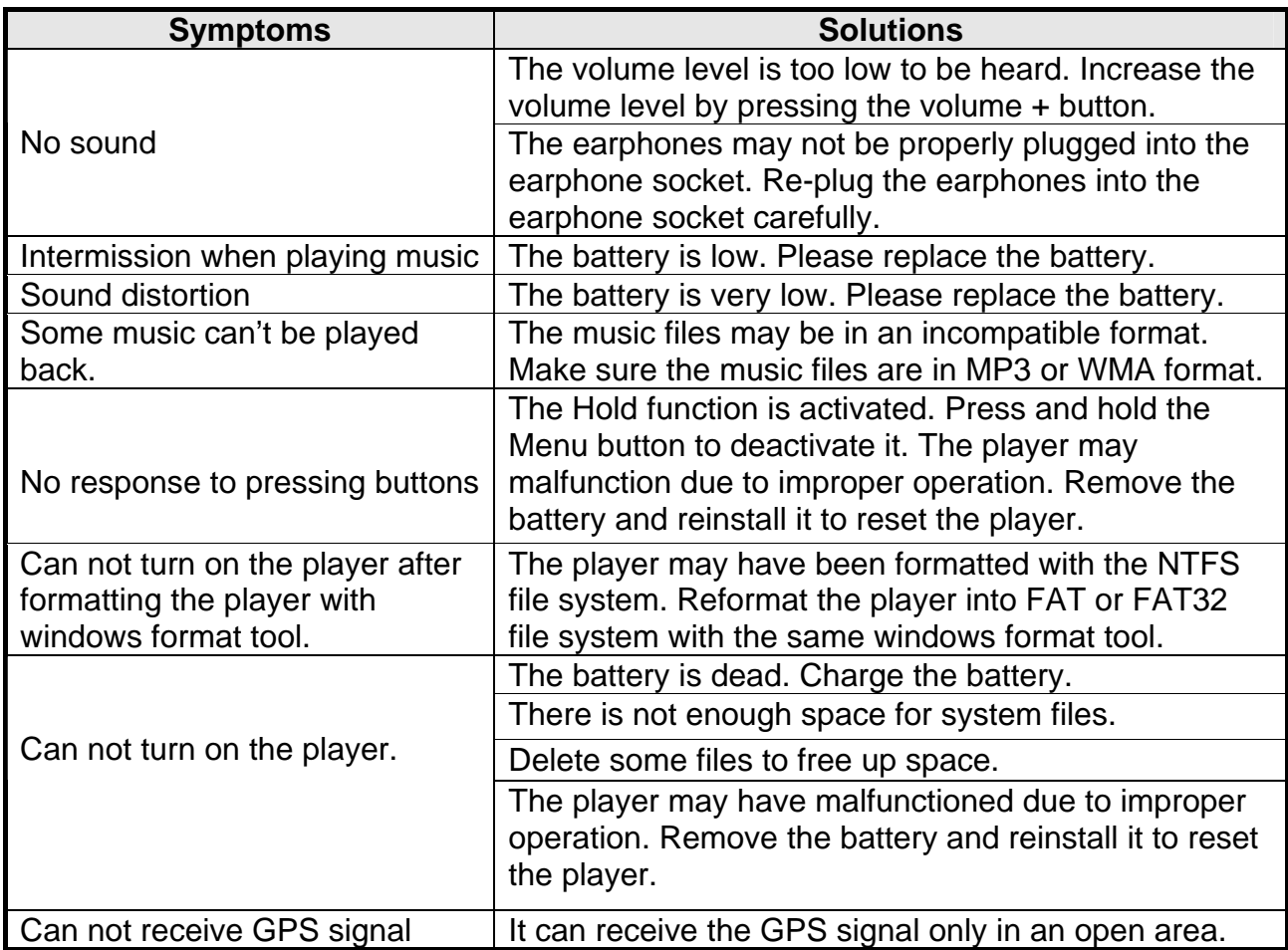

## **Troubleshooting**

# **GPS Data Logger Specifications**

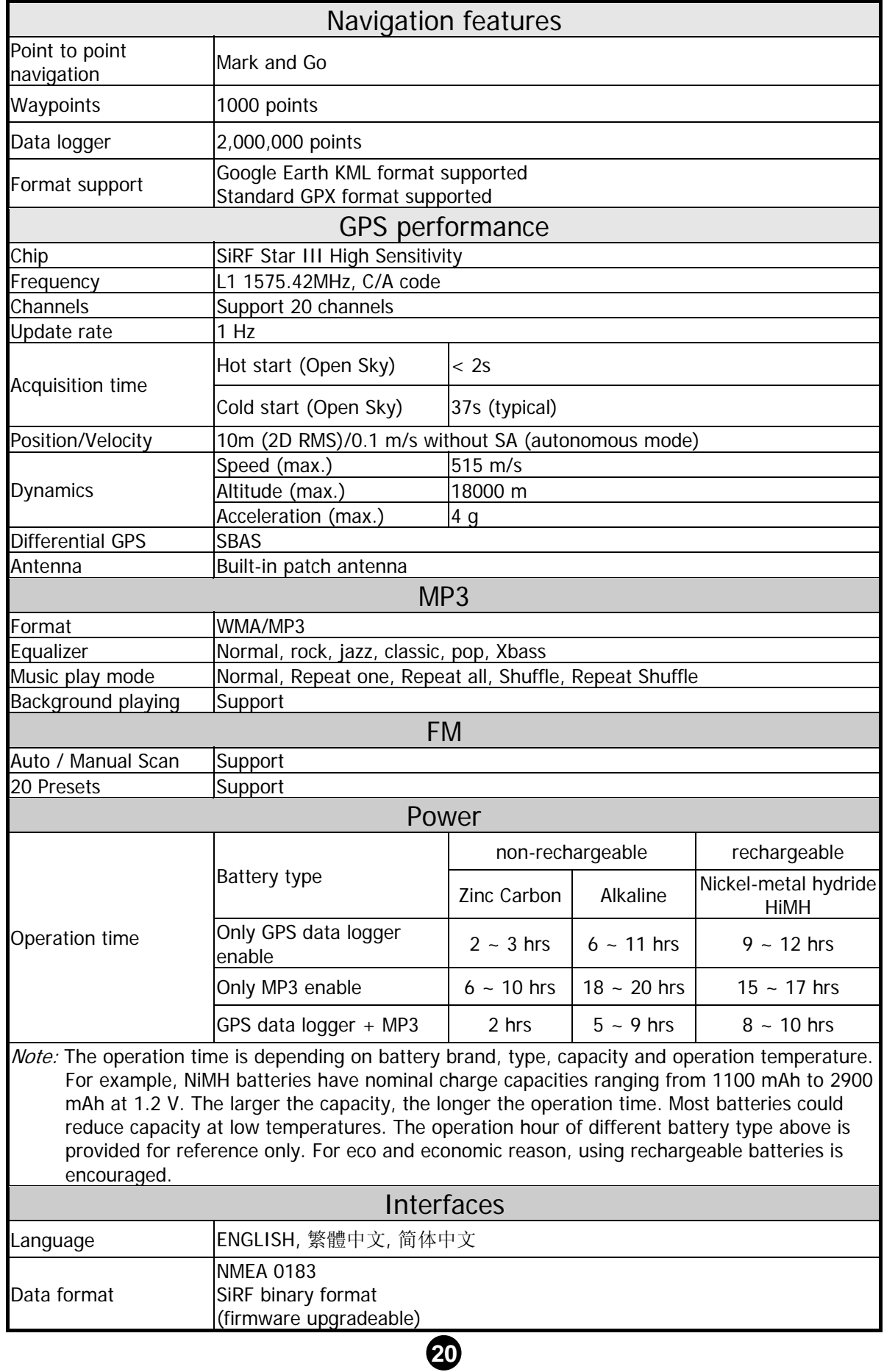

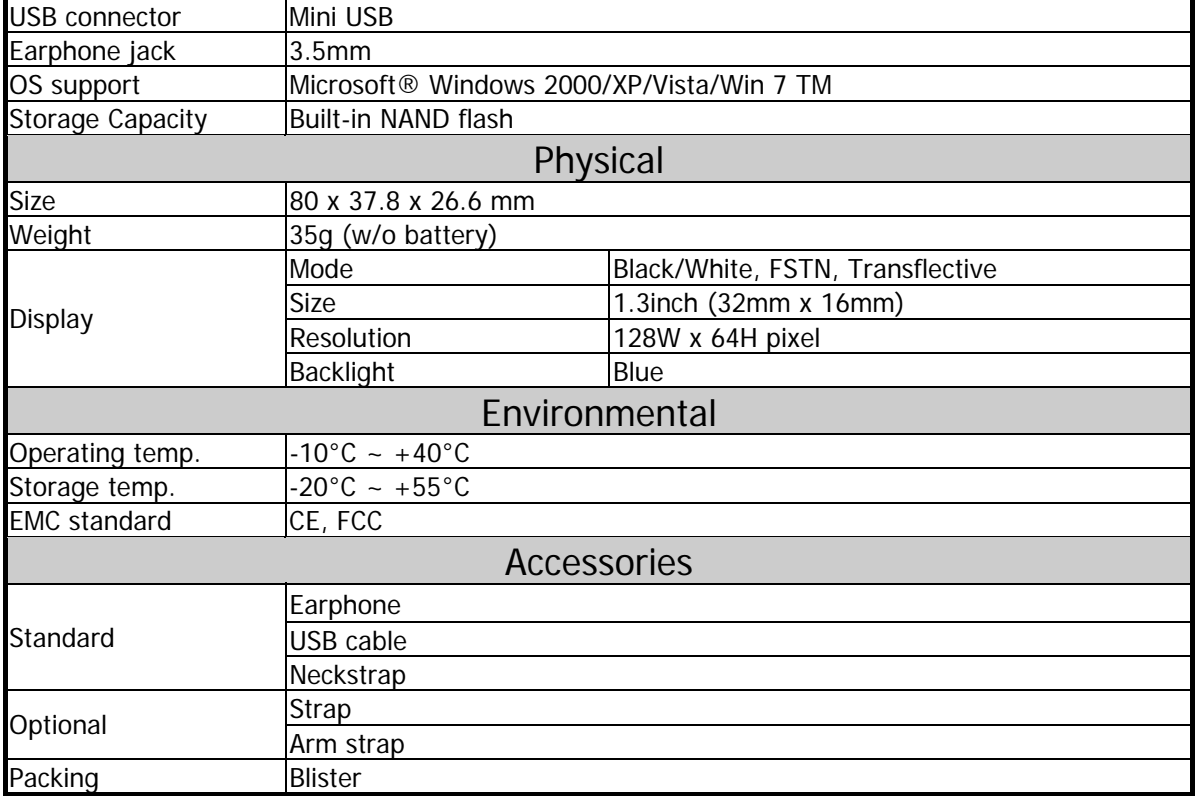

<Specifications are subject to change without notice>